# **Twitter Enterprise Web Part**

Installation Instructions

# © AMREIN ENGINEERING AG Version 2.0 May 2013

# AE Twitter Enterprise Web Part

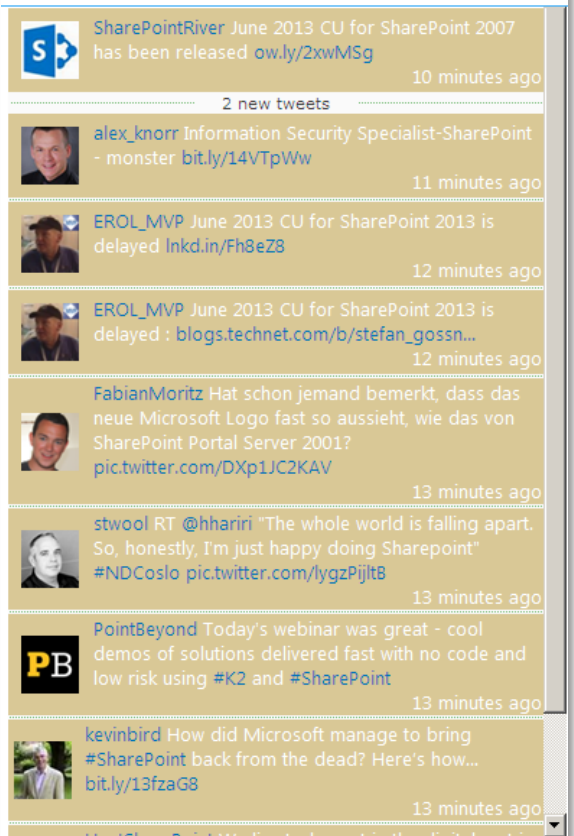

# **Description**

The "Twitter Enterprise" Web Part allows to display the Tweets of the specified Twitter search or Twitter user. The list is automatically updated every 60 seconds from the central cache. You can define the cache retention time in minutes to prevent to pass the Twitter request limitations.

The Web Part can be used with Windows WSS 3.0, MOSS 2007, Sharepoint 2010 and Sharepoint 2013.

# **Installation**

# Manual Installation

- 1. download and unpack the **AETwitterEnterpriseWebpartV2.zip** file. The ZIP archive contains the AETwitterEnterpriseWebpart.dll and the AETwitterEnterprise.webpart files.
- 2. drop the AETwitterEnterpriseWebpart.dll into the GAC of your Sharepoint server (c:\windows\assembly).
- 3. add the following line to the "<SafeControls>" section of your Web.Config file. Please make sure that the line is added as one single line (no line breaks):

```
<SafeControl Assembly="AETwitterEnterpriseWebpart, Version=1.0.0.0, Culture=neutral, 
PublicKeyToken=f1b9c7e1e2827ace" Namespace="AETwitterEnterpriseWebpart" TypeName="*" Safe="True" />
```
- 4. from the top site go to "Site Actions/Site Settings/Modify All Site Settings/Galleries/Web Parts"
- 5. use the "Upload" menu option to upload the AETwitterEnterprise.webpart file.

# Automatic Installation (recommended)

- 1. Unpack the **AETwitterEnterpriseWebpart.wsp** and **Install.bat** (**install2010.bat** for Sharepoint 2010 or **install2013.bat** for Sharepoint 2013 ) files from the Zip Archive and place the 2 files onto your Sharepoint Server.
- 2. Add the Solution by either running **Install.bat** or manually entering: stsadm -o addsolution -filename AETwitterEnterpriseWebpart.wsp
- 3. Deploy the solution by navigating with your browser to "Central Administration > System Settings > Farm Management > Manage farm solutions:

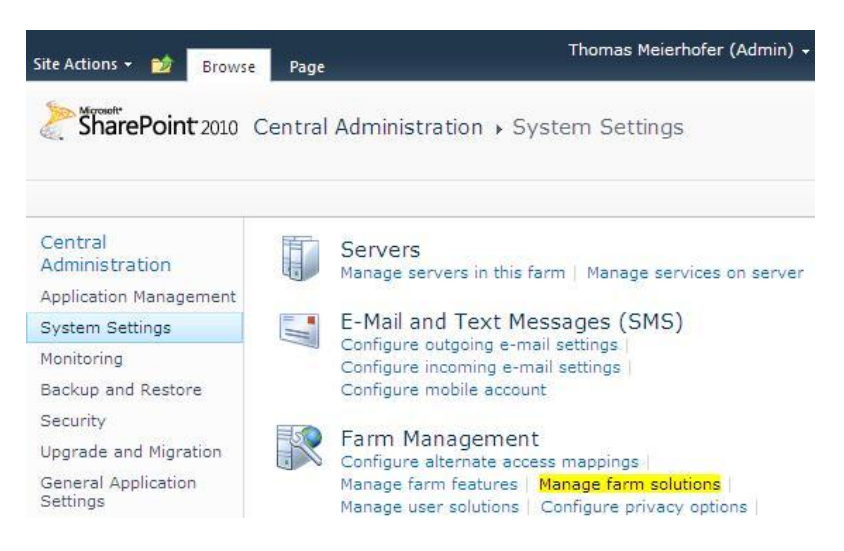

4. You should now see the **AETwitterEnterpriseWebpart.wsp** in the farm's solution store (solution management): Click on "**AETwitterEnterpriseWebpart.wsp**" to deploy the solution:

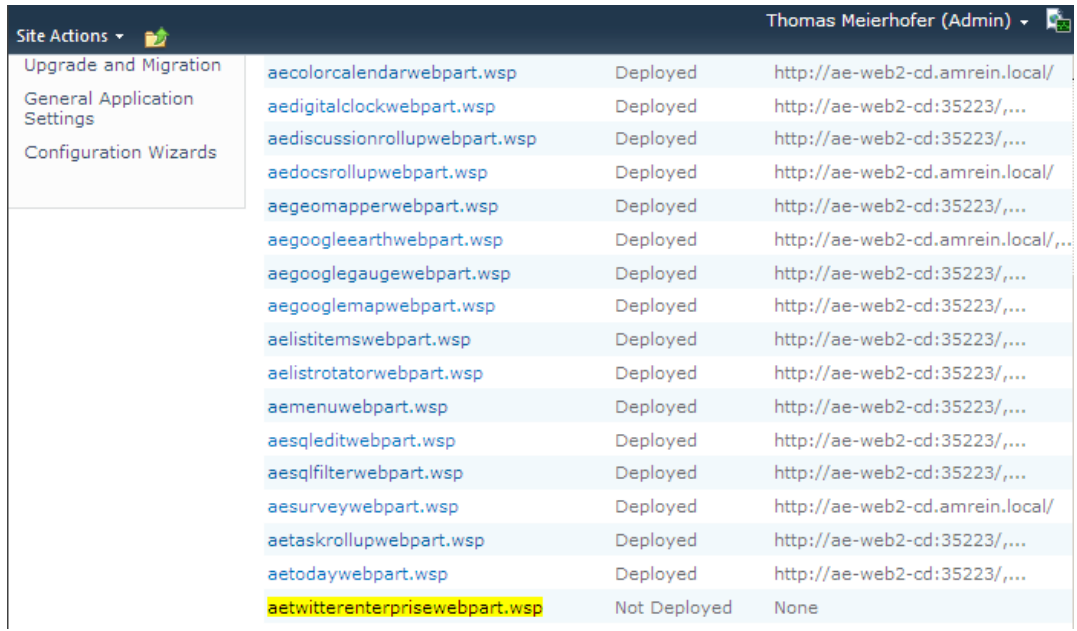

# Click on "**Deploy Solution**":

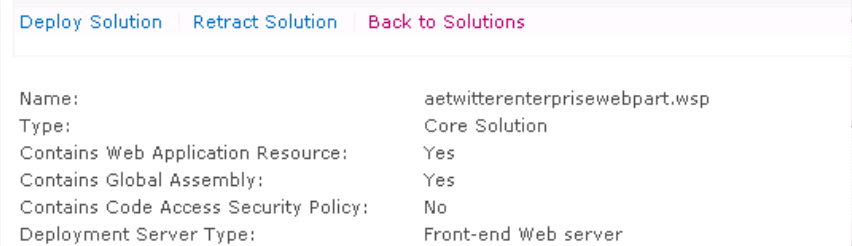

### Close Central Administration.

5. Proceed to activate the feature by navigating to the "**Site Actions/Site Settings**" page in your top-level site:

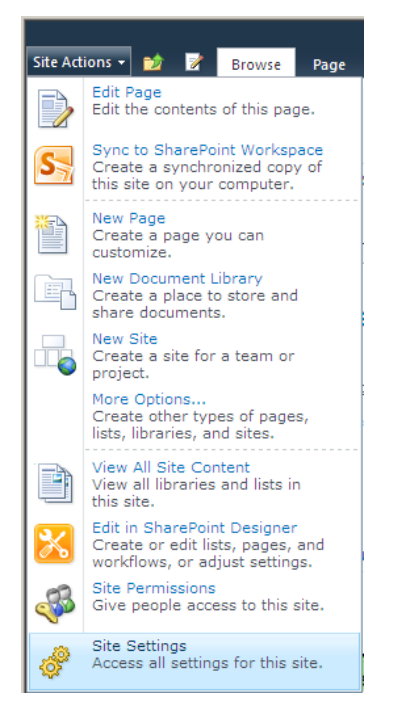

6. Choose "**Site collection features**" to navigate to the Site Collection Features page:

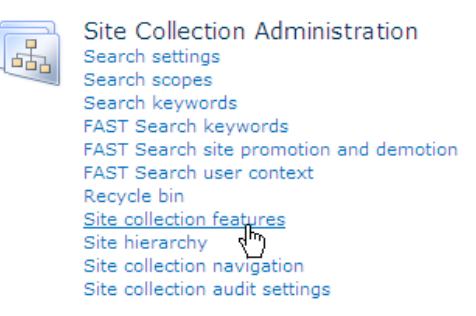

7. Activate the "**AE Twitter Enterprise Web Part**" feature.

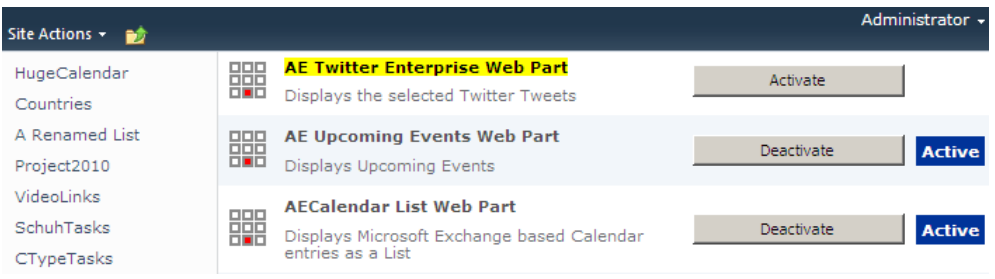

# Adding the Web Part to a Page

Navigate to a page where you would like to place the web part and choose "*Site Actions/Edit Page*" Add the web part to the appropriate zone. The web part is listed in the "**Amrein Engineering**" gallery section:

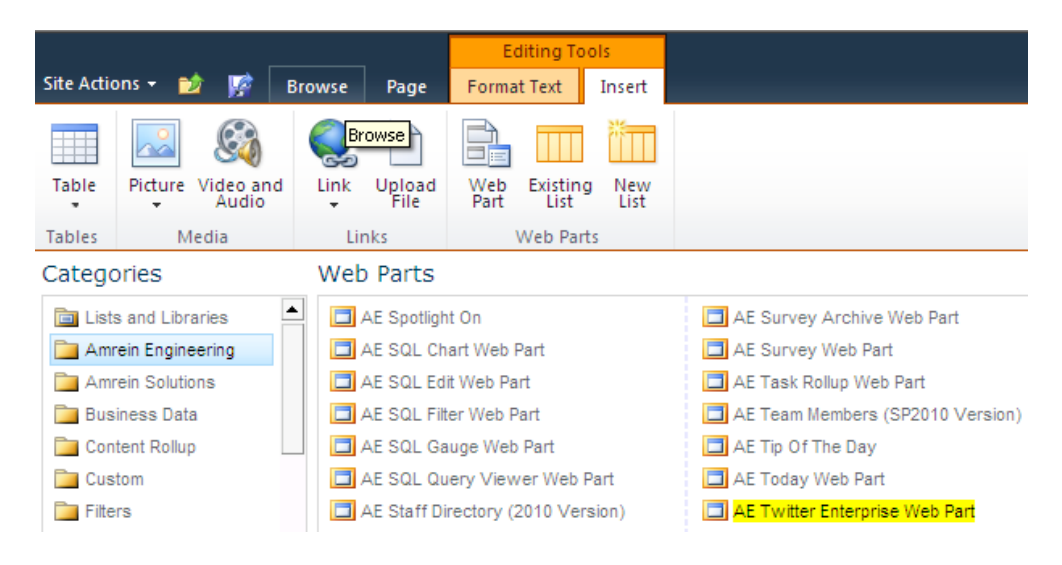

# Web Part Configuration

Configure the following Web Part properties in the Web Part Editor "**Miscellaneous**" pane section as needed:

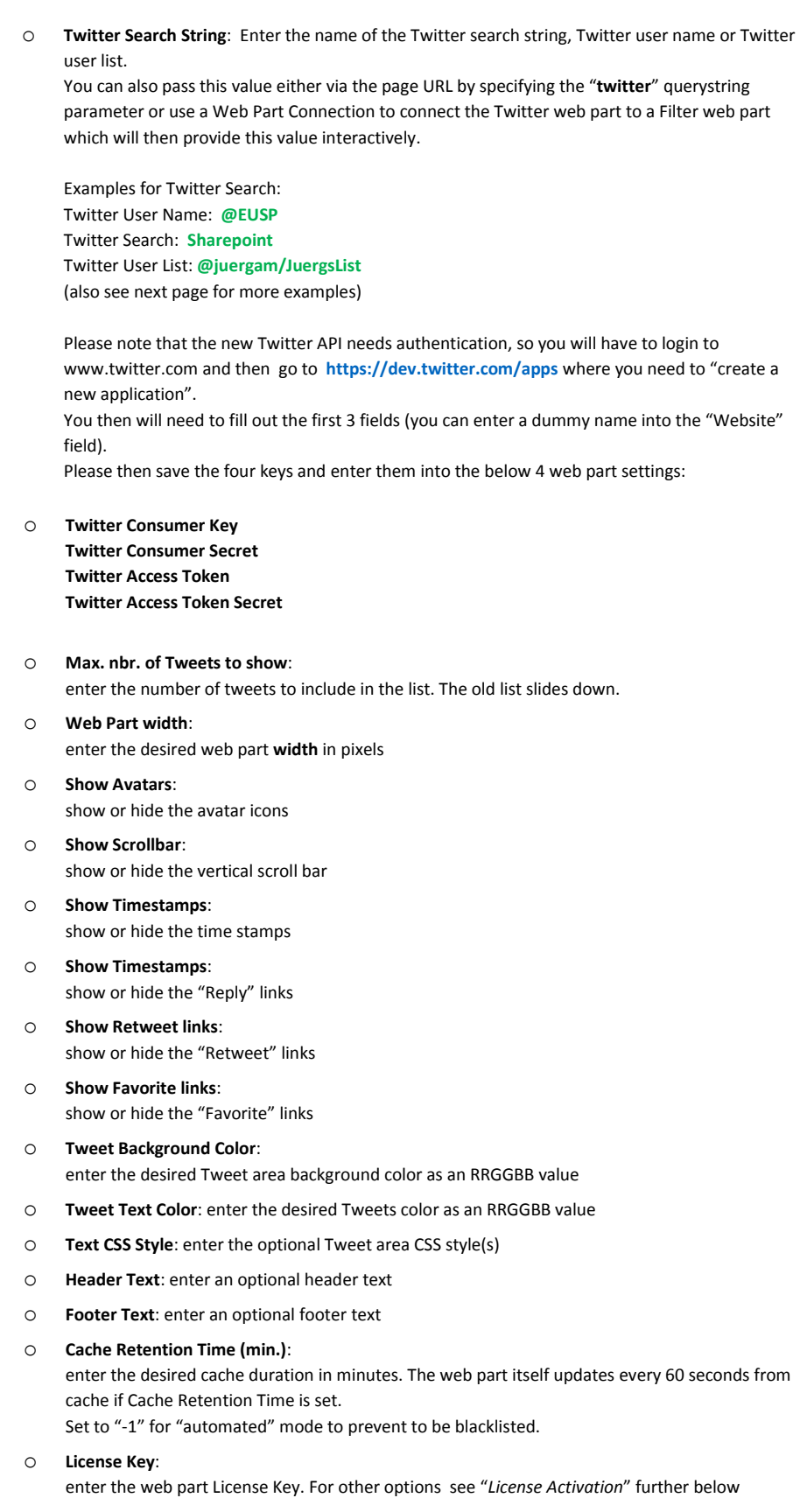

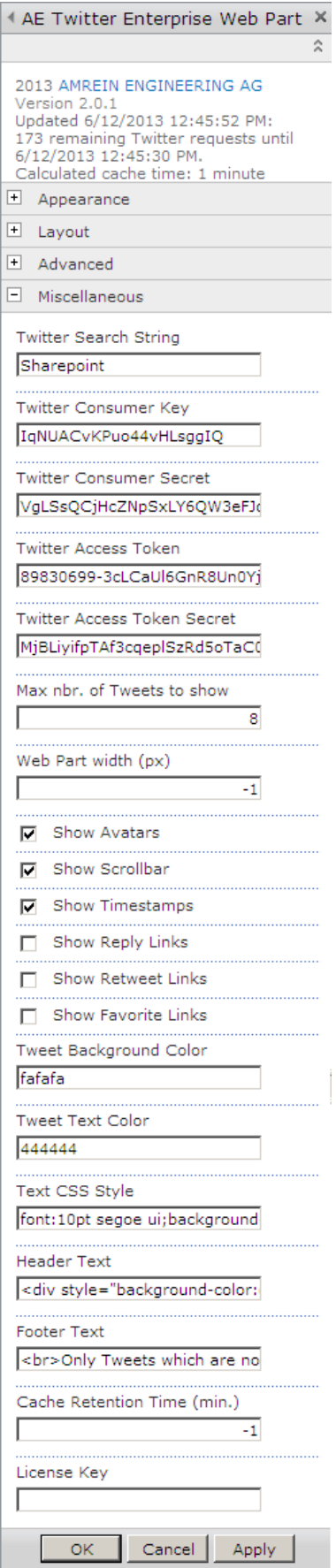

# **More Twitter Search String Examples**

# **twitter search**

containing both "twitter" and "search". This is the default operator.

**"happy hour"** containing the exact phrase "happy hour"

**love OR hate** containing either "love" or "hate" (or both)

**beer -root containing "** beer" but not "root"

**#haiku** containing the hashtag "haiku"

**from:twitterapi** sent from the user @twitterapi

**to:twitterapi** sent to the user @twitterapi

**place:opentable:2** about the place with OpenTable ID 2

**place:247f43d441defc03** about the place with Twitter ID 247f43d441defc03

**@twitterapi**  mentioning @twitterapi

## **superhero since:2011-05-09**

containing "superhero" and sent since date "2011-05-09" (year-month-day).

**twitterapi until:2011-05-09** containing "twitterapi" and sent before the date "2011-05-09".

**movie -scary :)** containing "movie", but not "scary", and with a positive attitude.

# **flight :(** containing "flight" and with a negative attitude.

**traffic ?** containing "traffic" and asking a question.

**hilarious filter:links** containing "hilarious" and with a URL.

**news source:tweet\_button** containing "news" and entered via the Tweet Button

## **@nasa/mars**

Twitter list "mars" from user @nasa.

# **License Activation**

You have the following 3 options to enter your License Key:

1. Enter the License Key into the corresponding "License Key" field in the web part configuration pane (See Description above).

# 2. **WSP Solution Deployment:**

Add the **License.txt** file (as supplied by AMREIN ENGINEERING after having purchased a license) to the Solution at the following location:

SP2007:

c:\Program Files\Common Files\Microsoft Shared\Web Server Extensions\12\template\features\AETwitterEnterpriseWebpart

### SP2010 and SP2013:

c:\Program Files\Common Files\Microsoft Shared\Web Server Extensions\14\template\features\AETwitterEnterpriseWebpart

### 3. **Manual Deployment:**

Add the License Key to your web.config (typically found at c:\inetpub\wwwroot\wss\virtualdirectories\80) <appSettings> section as follows:

```
<appSettings>
    <add key="AETW" value="AETW-x-xxxxx-xxxxx-xx-xx" />
</appSettings>
```
Replace the "x" characters with your actual key values. Please note that this method requires you to manually add the key to each Sharepoint application.